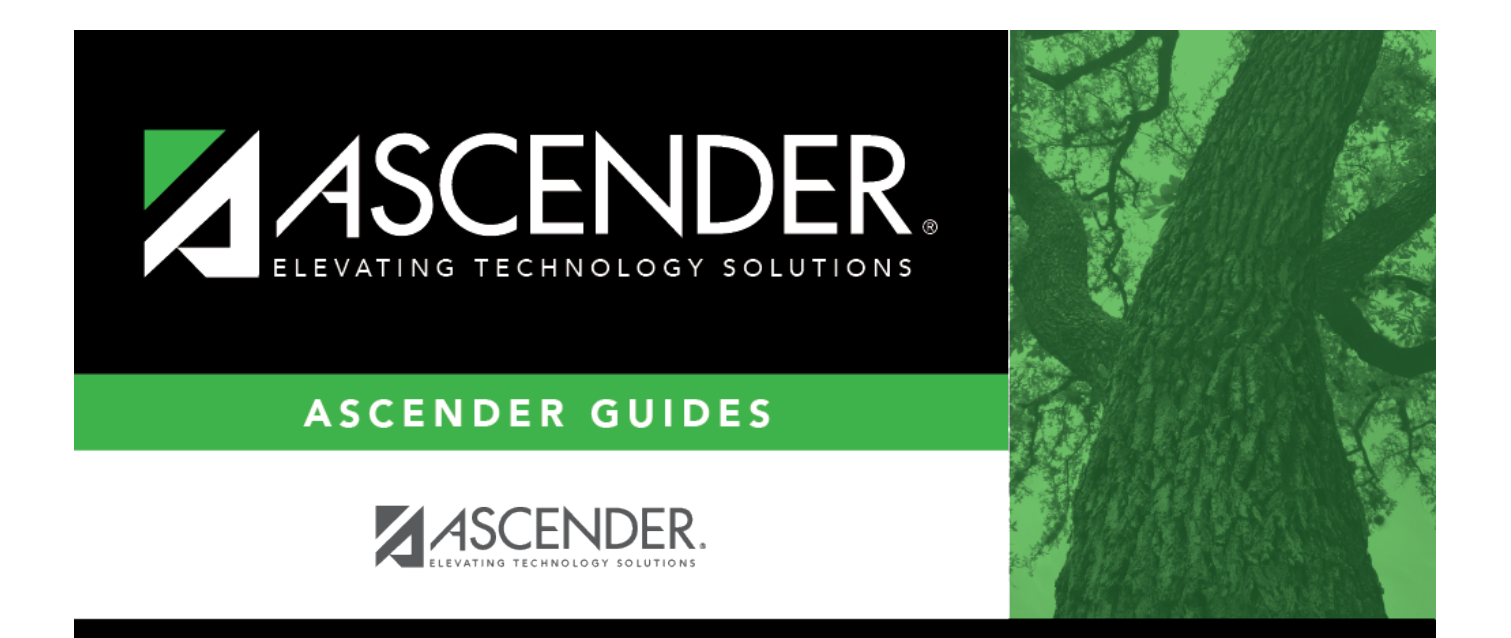

# <span id="page-0-0"></span>**Mass delete transactions**

## **Table of Contents**

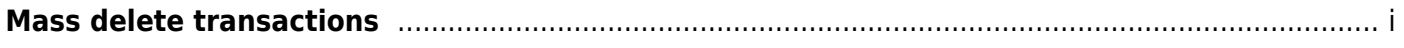

### **Mass delete transactions**

#### [Bank Reconciliation > Utilities > Mass Delete Transactions](https://help.ascendertx.com/business/doku.php/bankreconciliation/utilities/massdeletetransactions)

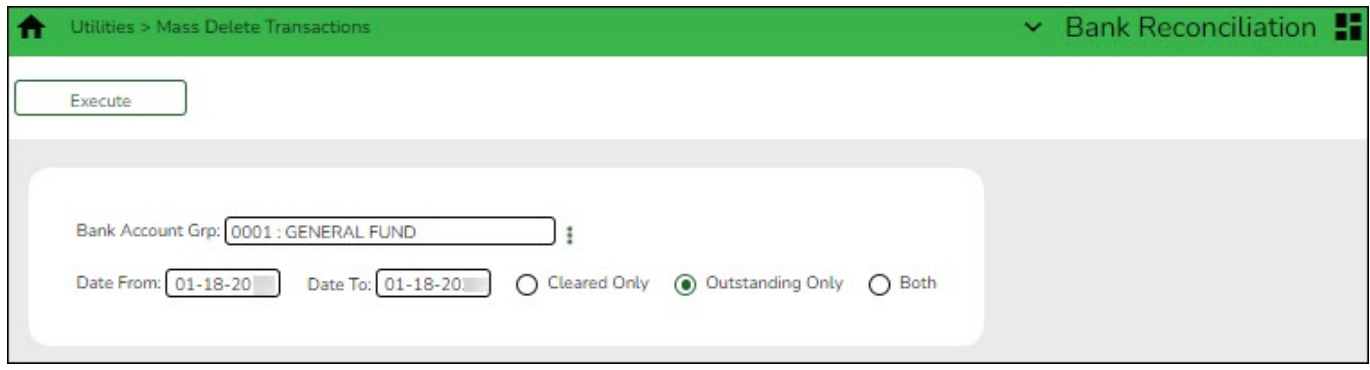

This page is used to mass delete cleared and outstanding transactions.

#### **Perform a mass delete:**

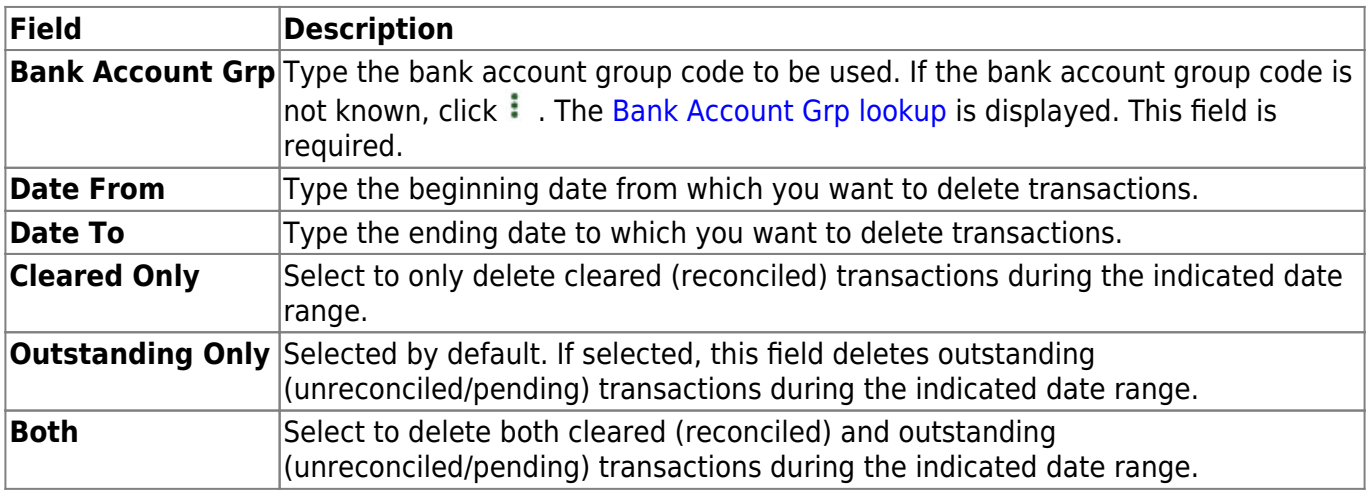

❏ Click **Execute**. The Delete Transactions - Summary Report is displayed.

#### [Review the report.](https://help.ascendertx.com/business/doku.php/general/printreport)

❏ Click **Process** to continue the mass delete process.

❏ Click **Cancel** to cancel the process and return to the Mass Delete Transactions page.